# 教师资格认定实施工作

# 常见问题解答

教师发展中心 2024 年 4 月

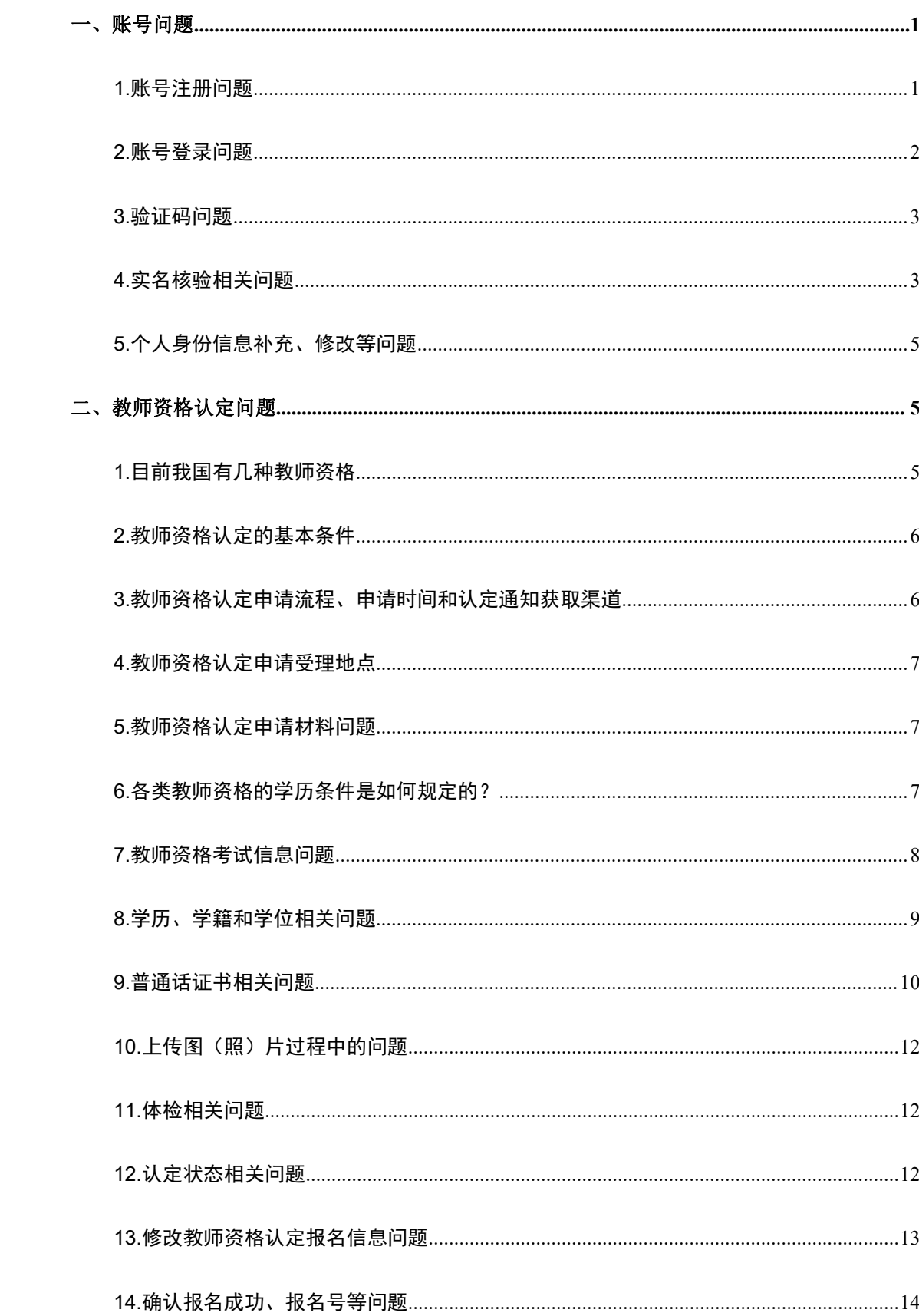

目录

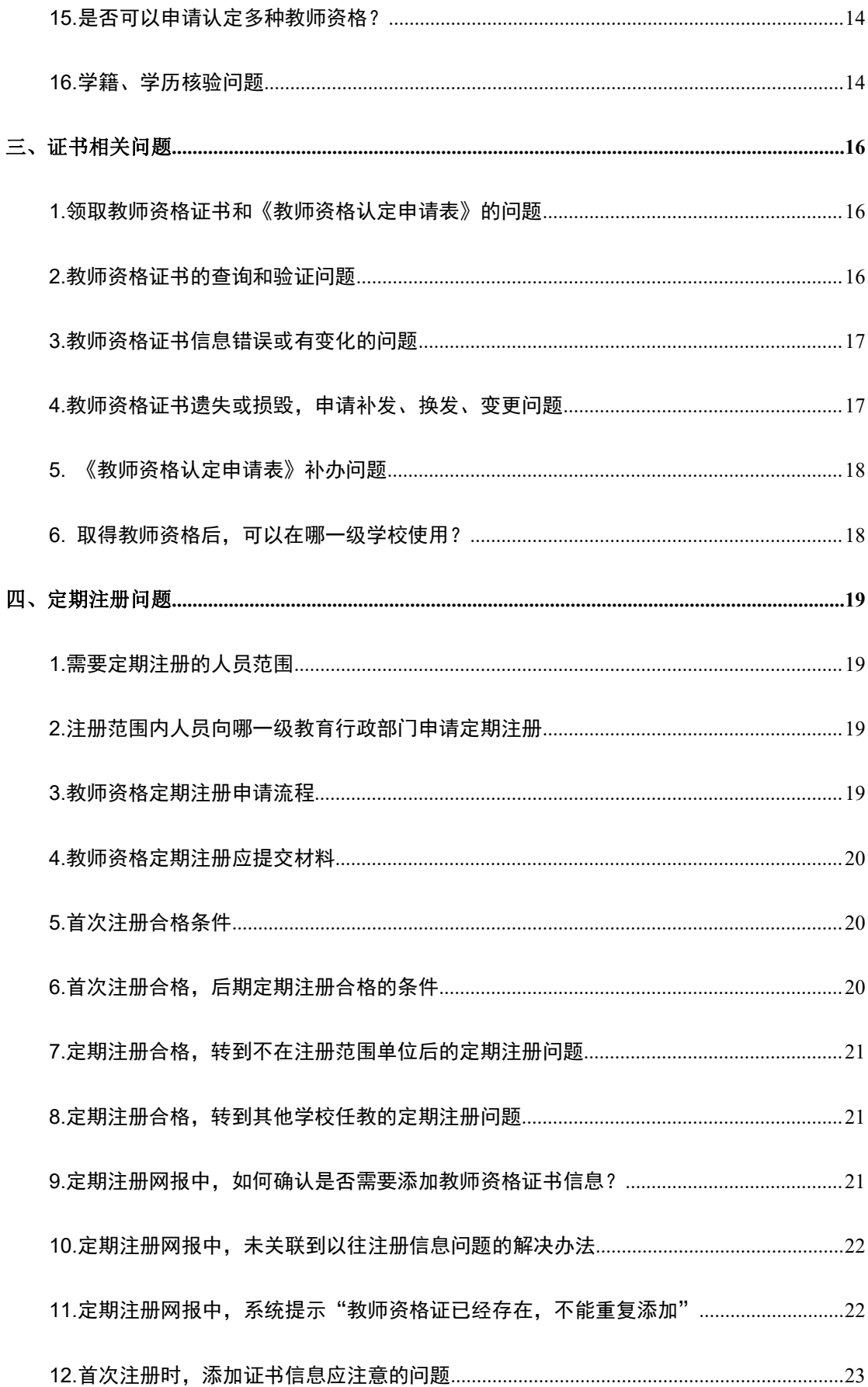

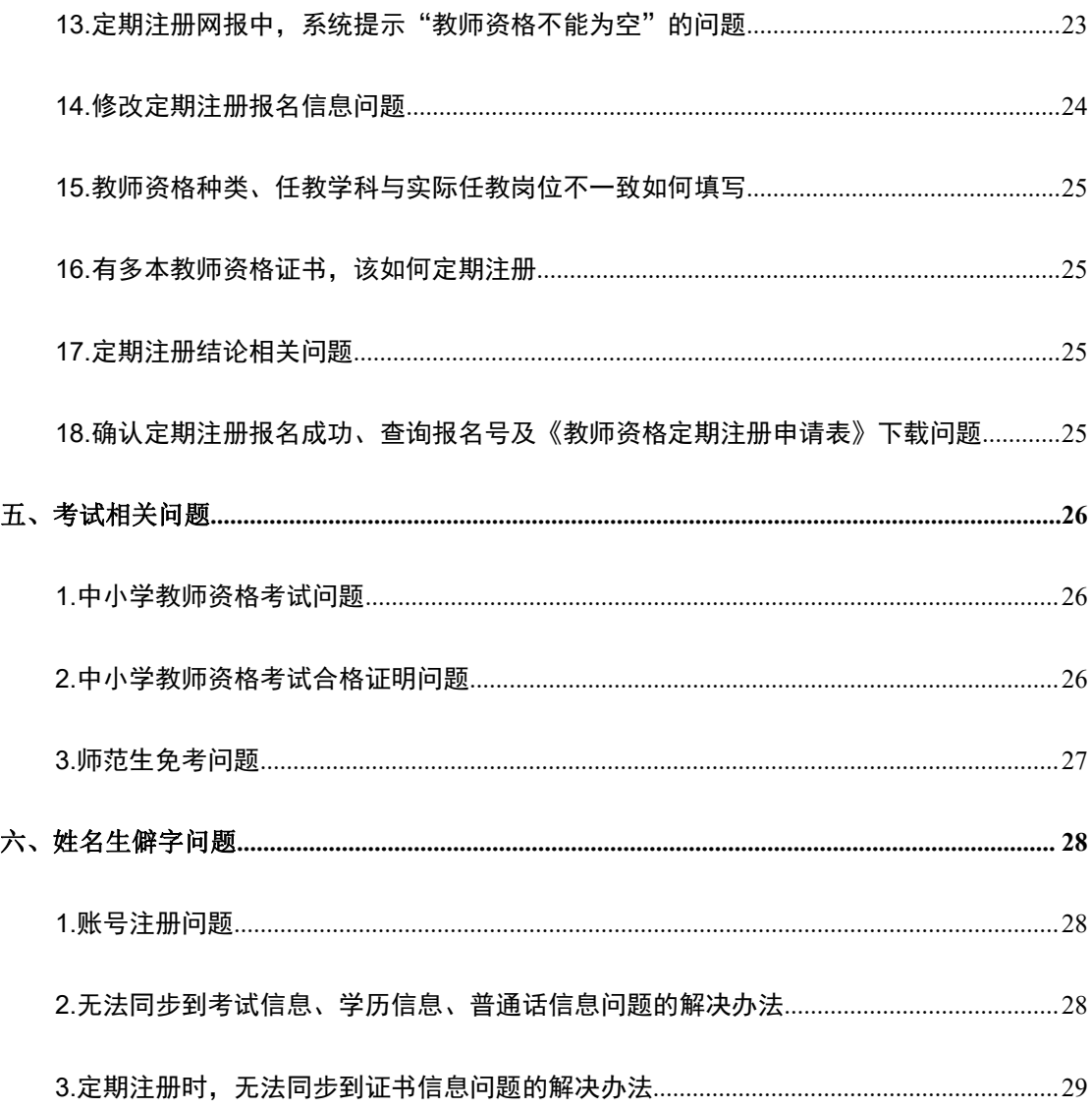

# <span id="page-5-0"></span>一、账号问题

# <span id="page-5-1"></span>**1.**账号注册问题

申请人注册账号时,输入本人有效身份证件号码,如果系统提示: "该证件号码已注 册",您可通过"忘记密码"功能重置密码后直接登录。如果无法自行解决问题,请按以 下要求发送邮件至 jszgwb@163.com。

邮件主题:(申请人姓名)核查账号信息

邮件正文内容:实名注册时,系统提示:"该证件号码已注册",申请核查账号信息。 本人姓名:

有效身份证件号码:

有效手机号码:

有效邮箱:

邮件附件:手持本人身份证件核心信息面的清晰照片(用于确认是否为申请人本 人)。 邮件发送成功后,会收到自动回复,请仔细阅读,耐心等候人工回复。

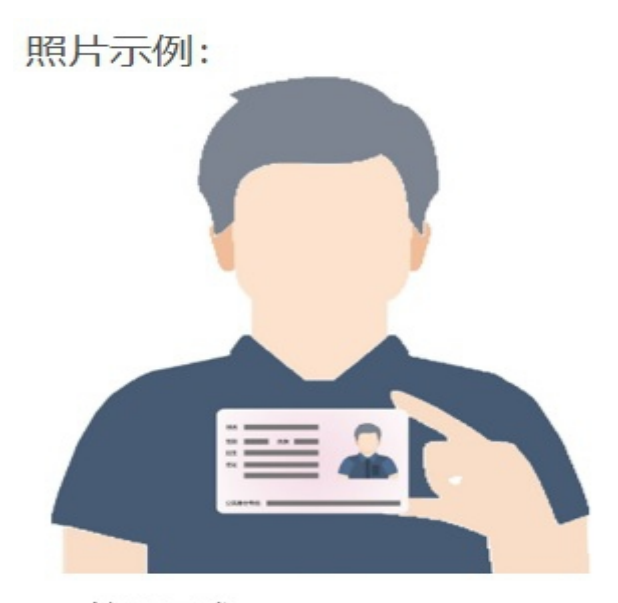

拍照要求:

1. 面部清晰无遮挡。

2. 证件信息清晰无遮挡。

# <span id="page-6-0"></span>**2.**账号登录问题

## (1)账号登录时,如果系统出现以下提示:

#### "登录失败!

a.请确认输入的证件号码、密码是否正确;

b.如果此前注册账号使用的证件号码错误,请使用正确的证件信息重新注册账号。

c.如果在注册账号时,系统提示"该证件号码已注册",请点击"忘记密码"进行密 码重置。

d. 如无法自行判断问题, 可点击"返回主页", 查看常见问题 2 的解决建议。 "

### 请按提示内容自行排查解决问题。

特别提醒:在中小学教师资格考试网(http://ntce.neea.edu.cn)注册的账号不能 用于本网站,请完成中国教师资格网账号注册后再办理业务。

## (2)通过"忘记密码"进行密码重置时,出现以下提示:

# 系统提示: "请输入您已注册的证件号码作为账号,并选择与之匹配的证件类型,如 您未在系统中注册账号,请先注册。"

出现该提示,可能是以下原因所致,请对照处理:

a.证件信息选择或输入错误。请选择正确的证件类型,输入准确的证件号码和姓名信 息。

b.您尚未进行账号注册,请先注册账号,再登录办理业务。

c.您注册的账号信息与您的身份证件信息不一致,请参照问题 1 的说明发邮件,工作 人员将协助您核查账号信息。

## (3)如果注册账号时使用的手机号或邮箱信息发生变化,无法自行完成密码重置。

### 请按以下要求发送邮件至 jszgwb@163.com。

邮件主题:(申请人姓名)申请修改手机(邮箱)信息

邮件正文内容:手机、邮箱信息发生变化,申请修改。

本人姓名:

有效身份证件号码:

有效手机号码:

有效邮箱:

邮件附件:手持本人身份证件核心信息面的清晰照片(用于确认是否为申请人本人)。 邮件发送成功后,会收到自动回复,请仔细阅读,耐心等候人工回复。

# <span id="page-7-0"></span>**3.**验证码问题

#### (1)通过短信免费获取验证码

在实名注册或重置密码时,若点击"通过短信免费获取验证码"后,系统未出现任何 提示,建议您更换浏览器。因教师资格信息系统对不同浏览器兼容性不一致,建

议使用谷歌浏览器(Google Chrome)或

者 360 安全浏览器(极速模式)。

若点击"通过短信免费获取验证码"后,出现了"短信验证码已经发送,请注意接收" 的提示,但手机五分钟内未收到短信验证码,有可能是您的手机号码因"携号转网"或者是 "新号段"号码等情况暂时不能收到系统发送的验证码。解决建议如下:

a.进行账号注册时,可以使用家人的手机号码完成账号注册。

b. 进行密码重置时, 可以尝试通过邮箱重置密码。

c.如果需要修改手机号码或邮箱,可以参照问题 2 的相关说明发邮件,工作人员将协 助您进行修改。

### (2)微信扫码获取验证码

已做过账号与微信关联的用户,可选择"微信扫码获取验证码"。

通过扫码, 微信界面弹出中国教师资格服务号, 点击"关注公众号", 讲入中国教师 资格服务号对话页面,点击左下角"取验证码",输入账号注册对应的证件号码,再点击"获 取验证码",出现"验证码已发送,请注意查收"的提示后,即可返回服务号的对话页面, 查收验证码。在系统注册页面输入此验证码,提交信息即可完成账号注册。

(3)如果通过以上方式仍不能解决问题,请在工作时间拨打 010-56761296 或按要求 发邮件至 jszgwb@163.com 寻求解决办法。

# <span id="page-7-1"></span>**4.**实名核验相关问题

自 2020 年 4 月开始,在中国教师资格网办理教师资格业务,需要先进行实名核验, 核验通过后,才可以办理相应业务。

#### (1)在哪里进行实名核验?

尚未完成实名核验的账号,登录后系统会提示: "您还未进行实名核验,需进入个人 信息中心完成实名核验,再办理业务!"。请根据系统提示,完成个人信息补充、确认后, 点击"个人信息中心"的"实名核验"栏目,完成实名核验。

### (2) 如何办理实名核验?

首先,讲入"个人信息中心"的实名核验页面,请仔细阅读页面右侧的"操作说明";

然后, 检查确认姓名和身份证件有效期限相关信息, 若无误, 直接点击"实名核验" 按钮, 若以上信息有误,请在相应位置修改,再点击"实名核验"按钮,出现实名核验确认 提交提示;

如果系统提示"恭喜您,已通过实名核验",说明已经完成实名核验,您可以继续办 理其他相关业务。

如果实名核验未通过,系统会跳转到实名核验失败的说明页面,请仔细阅读该页面内 容,按照无法通过实名核验的情况完成相关操作。

## (3)实名核验未通过的处理方法

如果确认进行核验的信息无误,但仍不能通过核验,可能是您的身份信息近期发生过 变化,公安系统未及时更新导致的。您可以根据系统提示办理网证开通业务,更新您的个人 信息,然后再登录中国教师资格网进行实名核验。

您可通过 CTID 平台("互联网+"可信身份认证平台)官方应用办理网证开通申请。 如果网证开通办理成功,您可登录中国教师资格网再次进行实名核验。

## (4)网证开通失败或者网证开通成功后,依然未通过实名核验的处理办法

点击实名核验失败后弹出的"中国教师资格网——实名核验"页面下方的"申请人工 审核"按钮,进入人工审核页面,按要求上传身份证件照片等材料并提交,等待人工审核通 过后再进行后续业务的办理。

人工审核周期较长,仅能保证 7 个工作日之内给出结论,请对您的业务办理时间进行 妥善规划。等待人工审核期间,您不可修改所提交信息,也不可进行实名核验。故提交前请 仔细核对。

### (5)港澳台申请人实名核验问题

港澳台申请人可以使用港澳台居民居住证、港澳居民来往内地通行证或五年有效期台 湾居民来往大陆通行证进行账号注册,按要求补充信息后,可以进行实名核验。

如果实名核验失败,需按系统提示,申请人工审核。

## (6)申请人实名核验通过后,个人信息发生变化的,按以下情况分别处理:

a.身份证有效期限变化:

如果姓名、身份证号码不变,可自行到个人信息中心修改身份证有效期限信息。 b.姓名信息变化:

需到个人信息中心的实名核验页面进行修改,再次点击"实名核验"。如果实名核验 通过,姓名同步修改成功。如无法核验通过,请发邮件至 jszgwb@163.com,在邮件正文中 提供您的身份证号,并描述您遇到的问题。

提示: 已经完成报名的申请人, 请在**重新实名核验成功后,** 登录您的账号, 查询报名 信息, 讲入报名信息"修改"页面, 并重新提交报名信息方可更新报名数据。

c.身份证件号码变化:

需要使用新的身份信息重新进行账号注册。

# <span id="page-9-0"></span>**5.**个人身份信息补充、修改等问题

(1)实名核验前补充信息

未完成实名核验的申请人登录账号后,系统将提示"请仔细完善个人身份信息,再进 行实名核验。"点击确认,将进入"修改个人身份信息"页面,在此页面可补充或修改民族 和邮箱信息,宗成后提交。

港澳台申请人还需要在此页面补充港澳台当地身份证件信息。

(2)修改姓名、身份证件有效期限相关信息

登录账号,进入"个人信息中心",点击"实名核验"页面,将姓名、身份证件有效 期限相关信息修改正确后,再点击实名核验。实名核验通过后,相关信息同时修改成功。

如果性别信息错误、姓名显示为乱码或实名核验通过后姓名发生变更,不能自行完成 修改,请发送邮件至 jszgwb@163.com,在邮件正文中提供身份证件号码、姓名、联系方式, 并简要说明问题。同时,在邮件附件中提供您的身份证件核心信息面的清晰照片。

提示:已经完成报名的申请人, "个人信息中心"中的信息修改完成后,需要再进入 报名信息的修改页面,确认各项信息正确后提交,才可以完成报名信息中以上信息的修改。

# <span id="page-9-1"></span>二、教师资格认定问题

## <span id="page-9-2"></span>**1.**目前我国有几种教师资格

根据《教师法》和《教师资格条例》的有关规定,我国现在有七种教师资格。

(1)幼儿园教师资格;

(2)小学教师资格;

(3)初级中学教师和初级职业学校文化课、专业课教师资格(统称"初级中学教师 资格");

(4)高级中学教师资格;

(5)中等专业学校、技工学校、职业高级中学文化课、专业课教师资格(统称"中 等职业学校教师资格"):

(6)中等专业学校、技工学校、职业高级中学实习指导教师资格(统称"中等职业 学校实习指导教师资格"):

(7)高等学校教师资格。

# <span id="page-10-0"></span>**2.**教师资格认定的基本条件

中国公民凡遵守宪法和法律,热爱教育事业,具有良好的思想品德,无犯罪记录,具 有《教师法》规定的学历,普通话水平达到国家语言文字工作委员会颁布的《普通话水平测 试等级标准》二级乙等及以上标准(有特殊规定的除外),符合国家规定的从事教育教学工 作的身体条件,教师资格考试合格,有教育教学能力,经认定合格的,可以取得教师资格。

港澳台居民在内地(大陆)申请中小学教师资格的政策按照《教育部办公厅 中共中 央台湾工作办公室秘书局 国务院港澳事务办公室秘书行政司关于港澳台居民在内地(大陆) 申请中小学教师资格有关问题的通知》(教师厅〔2019〕1 号)的规定执行。

教师资格认定具体要求,请以认定省份当年发布的认定公告要求为准。

# <span id="page-10-1"></span>**3.**教师资格认定申请流程、申请时间和认定通知获取渠道

教师资格认定需要经过"条件准备"、"网上申报"、"提交材料"、"资格审核" 等环节。

通常,教师资格认定工作在每年上半年、下半年各开展一次,认定机构(即教育行政 部门或行政审批部门)安排教师资格认定申请的受理。具体受理期限和受理的资格种类由省 级教育行政部门规定。

教师资格认定工作时间安排,由各省(自治区、直辖市)根据本省情况自行确定。

请关注本网站"资格资讯"栏目各省份发布的认定公告,也可扫码关注"中国教师资 格网"微信公众号,及时了解各省份教师资格认定工作要求

# <span id="page-11-0"></span>**4.**教师资格认定申请受理地点

申请人可在户籍所在地或者取得居住证的居住地申请认定教师资格。

应届毕业生、全日制在读研究生和专升本学生还可在就读学校所在地申请认定。

高校教师资格申请人在任教高等学校所在省份申请认定。

现役军人和武警可在服役所在地申请认定。

港澳台居民在取得居住证的居住地或者参加教师资格考试所在地申请认定。

教师资格认定的具体要求,请以认定省份发布的认定公告要求为准,或咨询认定地的 教育行政部门。

请关注本网站"资格资讯"栏目各省份发布的认定公告,也可扫码关注"中国教师资 格网"微信公众号,及时了解各省份教师资格认定工作要求。

# <span id="page-11-1"></span>**5.**教师资格认定申请材料问题

申请认定教师资格,需要准备的材料包括:个人身份证件、考试合格证明(免试人员不包含 此项)、普通话证书、学历证书或认证报告、近期免冠正面 1 寸彩色白底照片,以上材料经 系统核验通过的,不需要提交证书原件。除以上材料外,教师资格认定申请人还需要按要求 进行体格检查,于认定报名过程中签署个人承诺书等。各省份认定要求的材料另有规定的, 以本省发布的认定公告为准。

# <span id="page-11-2"></span>**6.**各类教师资格的学历条件是如何规定的?

《教师法》规定了各类教师资格的合格学历条件,请在中国教师资格网"资格资讯" 栏目中自行查看。

目前,随着教育事业的发展和公众对高质量教育需求的不断提高,特别是教师资格考 试制度改革试点的实行,部分省份按照《教育部关于开展中小学和幼儿园教师资格考试改革 试点的指导意见》(教师函[2011]16 号)要求,已提高了教师资格认定学历条件,具体要 求请以符合认定条件省份发布的认定公告为准。

所有资格种类的学历要求均为"毕业"。"结业证""肄业证"均不符合教师资格认 定的学历要求。

# <span id="page-12-0"></span>**7.**教师资格考试信息问题

本网站通过"证件号码"和"姓名"两项信息关联考试信息,如果系统未关联到您的 教师资格考试信息,请按以下提示排查问题:

## (1)考试信息有误。

a.因参加中小学教师资格考试过程中个人信息填报错误,导致《中小学教师资格考试 合格证明》信息与实名核验的账号信息(姓名或身份证件号码)不一致的,系统无法关联到 该考试合格证明信息,申请人暂不能使用该考试合格证明申请认定教师资格,需联系考试所 在省份的教师资格考试机构申请更正处理。

如果属于在参加教师资格考试期间个人信息(姓名或身份证件号码)正常变更情况, 且有公安机关证明的,申请人需先向考试省份的考试机构申请变更信息,再申请认定教师资 格。

b. 取得《师范生教师职业能力证书》的申请人,证书信息与实名核验的账号信息(姓 名或身份证件号码)不一致的,系统无法关联到该证书信息,如因学校采集上报《师范生教 师职业能力证书》信息过程中出现错误的,请联系证书的颁发学校,申请更正。

## (2)取得《中小学教师资格考试合格证明》或《师范生教师职业能力证书》后,个 人身份证件信息发生变化。

取得《中小学教师资格考试合格证明》或《师范生教师职业能力证书》后,个人信息 (姓名或身份证件号码)正常变更,且有公安机关证明的。请按以下要求发送邮件:

邮件主题:(申请人姓名)个人信息发生变化

邮件正文提供以下信息:

有效身份证件号码、《中小学教师资格考试合格证明》或《师范生教师职业能力证书》 编号和个人信息变化说明。

### 邮件附件:

a.公安机关出具的个人身份信息变更的相关证明材料;

b.目前有效身份证件正反面清晰照片。

## (3)无法自行判断问题

认定工作开始后,通过以上问题排查,如果您的问题仍未得到解决,请发送邮件至 jszgwb@163.com。在邮件正文提供您的账号、姓名,以及您遇到的具体问题,并将《中小学 教师资格考试合格证明》或《师范生教师职业能力证书》的清晰照片作为附件。

(4)高校教师资格申请人,在报名过程中,考试形式选择"非国家统一考试(含免 考)"。

# <span id="page-13-0"></span>**8.**学历、学籍和学位相关问题

### (1)学历信息核验问题

通常情况下,可以在"学信网(https://www.chsi.com.cn/)"查询到的学历信息, 并且学历中的姓名和证件号码信息与在中国教师资格网实名核验的信息一致的,可以完成在 线核验。

以下情况系统无法核验:

a.幼儿师范、中等师范和中等职业学校毕业等专科以下学历 。

b.早期取得的毕业证书。

c.取得毕业证后,个人身份信息有过变更的学历。

d.港澳台学历和国外留学学历(需要通过教育部留学服务中心认证)。

以上情况可以选择适当的核验类型进行学历证书信息添加。添加完成后的学历核验状 态是"待核验",需要您向认定机构提交证书原件、相关证明或认证报告等材料进行人工核 验。具体以认定机构发布的公告要求为准。

特别说明: 自 2024 年开始, 申请人在中国教师资格网核验学历, 需通过下载学信网 APP 进行授权操作。

如果按系统说明操作不成功,可尝试重新下载学信网 APP 或者换一部手机重复上述步 骤。如果重复以上操作仍不能成功,请向学信网反馈您遇到的问题,或发邮件至 jszgwb@163.com,提供本人学信网学历核查结果截图、学信网手机 APP 扫码报错截屏或者本 网站问题截图,以及本人账号、学历证书编号、学习形式、毕业学校等各项信息,并提供本 人联系方式,以便我们收集问题后向学信网反馈。

## (2)学历核验信息修改问题

学历信息的修改,仅限于"待核验"状态的信息,系统"已核验"的信息,无法自行 修改。 ファイル・エスト しゅうしょう しんしょう

如发现系统已核验的信息与您的证书信息不一致,请在学信网

(https://www.chsi.com.cn/)自行查询您的学历信息,如查询结果与认定系统核查结果不 一致,请发邮件至 jszgwb@163.com,邮件正文说明情况,提供账号信息、证书信息,并将 查询结果截图作为附件。

以往经本系统认定通过的教师资格已使用过的学历信息原则上不可修改。如确需修改, 请通过邮件联系我们详细说明情况。同时提供账号信息、证书信息,并将学历认定报告电子 版作为附件。

### (3)学历证书丢失能否申请教师资格认定?

申请人在进行教师资格认定时,所需材料凡经中国教师资格网电子信息比对无误的, 不再提交纸质材料。

如申请人的学历证书丢失,但其学历信息可以通过中国教师资格网在线核验,则不必 再出示学历证书原件。

待核验的学历信息,需要提供学历证明和学信网学历认证报告。

### (4)学籍信息同步问题

学籍信息同步仅适用于在校最后一学期的全日制应届毕业生,此项操作需要在报名过 程中完成。

通常情况下,可以在"学信网(https://www.chsi.com.cn/)"查询到的学籍信息, 并且学籍中的姓名和证件号码信息与在中国教师资格网实名核验的信息一致的,可以完成在 线同步。

幼儿师范、中等师范和中等职业学校毕业等专科以下学历的学籍信息,系统不能同步。 需要通过"添加学籍"完成学籍信息添加。

## (5)学位信息核验问题

无学位的申请人在进行学位信息添加时,学位名称选择"无学位"。学历符合认定要 求的,无学位不影响认定。

本网站暂不支持学位信息的在线核验。请根据认定机构的要求,提供相关证书原件或 认证报告(港澳台地区和国外的学位出具教育部留学服务中心的认证报告)等材料进行人工 核验。具体以认定机构发布的公告要求为准,无需再与中国教师资格网进行电话或邮件确认。

# <span id="page-14-0"></span>**9.**普通话证书相关问题

## (1)在哪里进行普通话测试报名?

普通话水平测试工作由各地语言文字水平测试中心负责。关于测试站点和测试时间以 及测试标准等,请关注各地语言文字水平测试中心网站。

## (2)申请认定教师资格的普通话水平要求

申请人的普通话水平必须达到国家语言工作委员会颁布的《普通话水平测试等级标准》 二级乙等以上(含二级乙等)标准。

目前,随着加强普通话普及的工作要求,部分省份按照《关于进一步加强学校普及普 通话和用字规范化工作的通知》(教语用[2000]1 号)要求,已提高了普通话水平测试等级 的要求,具体请以认定省份发布的认定公告为准。

### (3)普通话水平测试等级证书的有效期和适用范围

普通话水平测试等级证书不设有效期,在全国范围内通用。

早期取得的部分普通话等级证书标有有效期限的,超过有效期是否符合认定要求,请 咨询当地教师资格认定部门。

## (4)普通话证书核验问题

通常情况下,可以在"国家普通话水平测试网(http://www.cltt.org)"的"查分 验证"栏目查询到的普通话证书,并且证书中的姓名和证件号码信息与在中国教师资格网实 名核验的信息一致的,可以完成在线核验。

早期取得的普通话证书或取得证书后姓名、证件号码有过变更的证书,系统无法核验。 无法核验的普通话证书,可以通过"录入证书"的方式进行普通话证书信息添加。添加完成 后的状态是"待核验",需向认定机构提供相关证书原件进行人工核验。具体以认定机构发 布的公告要求为准。

## (5)普通话证书核验信息修改问题

普通话证书信息的修改,仅限于"待核验"状态的信息,系统"已核验"的信息,无 法自行修改。

如发现系统已核验的信息与您的证书信息不一致,请在"国家普通话水平测试网 (http://www.cltt.org)"自行查询您的普通话证书信息,如查询结果与认定系统核查结 果不一致,请发邮件至 jszgwb@163.com,邮件正文说明情况,提供账号信息、证书信息, 将查询结果截图和证书照片作为附件。

以往经本系统认定通过的教师资格已使用过的普通话证书信息原则上不可修改。如普 通话等级、成绩等关键信息有误,确需修改,请发邮件至 jszgwb@163.com,邮件正文说明 情况,提供账号和证书信息,并将证书照片作为附件。

## (6)普通话证书丢失,能否申请教师资格认定?

申请人在进行教师资格认定时,所需材料凡经中国教师资格网电子信息比对无误的, 不再提交纸质材料。

如申请人的普通话证书丢失,但其普通话证书可以通过中国教师资格网在线核验的, 不要求再出示普通话等级测试证书原件。

(7)已通过普通话测试但尚未拿到普通话证书,能否申请教师资格认定?

申请人在进行教师资格认定时,所需材料凡经中国教师资格网电子信息比对无误的, 不再提交纸质材料。

如申请人已通过普通话测试但尚未拿到普通话证书,但其普通话证书可以通过中国教 师资格网在线核验的,不要求再出示普通话等级测试证书原件。

# <span id="page-16-0"></span>**10.**上传图(照)片过程中的问题

因教师资格信息系统对不同浏览器兼容性不一致,建议您使用谷歌浏览器(Google Chrome)或 360 安全浏览器(极速模式)进行上传操作。

图片格式为 jpg 格式,尽量保证清晰。

证件照片要求为一寸白底。

选择待上传图片后,如果图片无法显示,可能是受网络环境影响,上传速度较慢或 未上传成功(如一分钟内系统未提示"上传成功")建议换个时间再尝试上传。

## <span id="page-16-1"></span>**11.**体检相关问题

根据《教师资格条例》实施办法第十三条规定:体检项目由省级人民政府教育行政部 门规定,其中必须包含"传染病"、"精神病史"项目。

体检应到教育行政部门指定的县级以上医院进行。在各认定机构发布的当年认定公告 或工作通知中,都会对体检医院、体检要求等给予说明。具体以认定省份发布的认定公告为 准。

## <span id="page-16-2"></span>**12.**认定状态相关问题

教师资格认定报名信息的认定状态包括"网报待确认"、"待认定审批"、"认定 通过",以及"确认未通过"、"认定未通过"五种。

"网报待确认"是指申请人网上报名成功,但提交的申报材料还未完成线上或线下审 核的状态。该状态下申请人可以修改报名信息。

"待认定审批"是指申请人提交的申报材料齐全且符合报名条件,经审核确认通过, 等待认定机构审批的状态。

"认定通过"是指经教师资格认定机构审核后,申请人各项条件符合认定政策,通过 了此次认定审核,可以获得相应教师资格的状态。

对认定状态为"确认未通过"或"认定未通过"的,申请人如有异议,请直接向认定 机构咨询。

# <span id="page-17-0"></span>**13.**修改教师资格认定报名信息问题

## (1)修改路径及条件

已完成教师资格认定报名的申请人,登录账号,点击"教师资格认定信息"右侧的【查 询报名信息】按钮,将会出现本次报名信息。

杳看报名信息的认定状态,在"网报待确认"的状态下,报名信息右侧"操作"栏内 有修改图标,点击该图标,可进入修改页面。如果报名信息为其他认定状态,需要先联系确 认点,修改认定状态至"未做确认"后再进行修改。

## (2)个人信息中心相关内容的修改提示

个人身份信息、普通话、学历和学位信息的修改,需要先进入"个人信息中心"完成 相应信息的修改。

"个人信息中心"中的信息修改完成后,再进入报名信息的修改页面,检查更新或重 新选择后提交,才可以完成报名信息中以上信息的修改。

## (3)认定机构的修改方法

a.查询正确的认定机构的报名时间。如果该机构网报时间未开始或者已结束,均不能 修改至该认定机构。

b. 正确的认定机构在网报期间内, 且您的报名信息在"网报待确认"状态下, 可进入 修改页面依次修改"认定所在地信息"、"选择省"、"选择市"、"认定机构"、"选择 确认点"等,提交,完成认定机构信息的修改。

#### (4)考试形式及资格种类修改方法

a. 考试形式由"非国家统一考试(含免试)"修改为"国家统一考试"或者"免 试认定改革人员"

在修改界面,可直接改选为"国家统一考试"或者"免试认定改革人员",并点选需 要的考试信息,检查认定机构等信息是否正确,各项信息无误后提交报名信息的修改。

b. 考试形式由"国家统一考试"或者"免试认定改革人员"修改为"非国家统一 考试(含免试)"

在修改页面,将考试形式直接改选为"非国家统一考试(含免试)",然后修改资格 种类和任教学科。检查资格种类、任教学科、认定机构等信息是否正确,各项信息无误后提 交报名信息的修改。

c. 在"国家统一考试"或者"免试认定改革人员"形式下,修改资格种类或任教学 科

在修改页面,先将考试形式修改为"非国家统一考试(含免试)",修改资格种类或 任教学科。然后,再将考试形式修改回"国家统一考试"或"免试认定改革人员",重新选 择相应的考试信息,检查资格种类、任教学科、认定机构等信息是否正确,各项信息无误后 提交报名信息的修改。

# <span id="page-18-0"></span>**14.**确认报名成功、报名号等问题

## (1) 如何确认已经报名成功?

报名信息提交成功后,系统会出现红色的"申报提醒"文字,包含"报名成功!"字 样和报名号信息。

## (2)如何查看报名号等报名信息?

报名成功后,进入业务平台页面,找到"教师资格认定信息"模块,点击其右侧的"查 询报名信息"按钮,将会出现包含报名号的本次报名信息。

## (3)如何查看《教师资格认定申请表》?

报名成功后,进入业务平台页面,找到"教师资格认定信息"模块,点击其右侧的"查 询报名信息"按钮,将会出现包含报名号的本次报名信息,再点击报名信息右侧"操作"栏 内"申请表预览"图标,可以进行《教师资格认定申请表》的预览。

自 2019 年起,教师资格认定过程中,系统将根据申请人在报名环节填报的报名信息, 生成《教师资格认定申请表》。认定机构会在申请人认定通过后,并将加盖公章的申请表发 给申请人存档。系统对申请人不提供《教师资格认定申请表》的下载。

# <span id="page-18-1"></span>**15.**是否可以申请认定多种教师资格?

教师资格是对申请人能力、水平、条件的认定,而且是开放性的,因此,一个人可以拥 有多种教师资格。

但是同一申请人不能在同一自然年内申请两种及以上教师资格。例如,今年无论几月 申请认定并获得过一种教师资格,也只能从明年 1 月之后,再申请认定另一种教师资格。

## <span id="page-18-2"></span>**16.**学籍、学历核验问题

自 2024 年开始,申请人在中国教师资格网核验学籍、学历,均需通过下载学信网 APP 进行授权操作。具体操作办法,可通过网站"咨询服务"栏目下"操作手册"了解。

由于学籍、学历核验方式的改变,部分申请人在操作中遇到困难,针对近期学籍学历核

验中的问题,我们给出以下建议,供大家参考:

## (**1**)早期学历的"电子凭证匹配失败"或"获取学籍学历网上凭证错误"

通常情况下,可以在"学信网(https://www.chsi.com.cn/)"查询到的学历信息,并且 学历中的姓名和证件号码信息与在中国教师资格网账号信息一致的,可以完成在线核验。因 学信网关联的身份证号未升位,无法匹配到早期学历信息。学历 APP 扫码后会提示"电子 凭证匹配失败"或"获取学籍学历网上凭证错误"。这类学历在新增学历时,学历校验类型 可选择"无法核验的学历"方式自行添加学历。完成添加后,学历核验状态为"未核验"。学 信网将在后期解决该类问题。

#### (**2**)**APP** 版本原因,获取不到学历信息

如申请人的学历在学信网可以正常查询,APP 扫码无法获取学历信息。可能是申请人使 用的 APP 不是最新版本。建议将 APP 升级到最新版本后再尝试扫码核验学历或同步学籍 。

以下是学信网 APP 相关说明链接:

苹果: https://apps.apple.com/cn/app/%E5%AD%A6%E4%BF%A1%E7%BD%91/id1488854568 安卓: https://www.chsi.com.cn/wap/download.jsp

### (**3**)扫码提示"获取学籍学历网上凭证错误" 等问题处理办法:

1)将新增学历或同步学籍的页面关闭,间隔一小段时间,重新进行新增或同步操作, 刷新二维码;

2)多次尝试以上步骤仍不成功,可借用朋友手机进行添加操作。

如以上尝试仍不成功,请申请人按常见问题 13 "特别说明"要求发邮件,并提供手机 型号、手机操作系统的名称和版本、学信网 app 版本等信息,以便学信网排查问题。

#### (**4**)学籍同步手机显示**"**操作成功**"**后,网站学籍仍显示未核验

该类问题是由于申请人完成了手机操作后,未点击网站学籍同步页面的"已完成"按钮, 未完成学籍同步的后续操作导致。如果无法看到"已完成"按钮,建议把浏览器页面显示缩 小到 90%再查看。如申请人已完成报名,请通过修改报名信息,再次同步学籍,完成后续 操作。

学籍同步操作受网络环境等因素影响,系统同步有可能延迟,请申请人耐心等同步结 果,10 分钟内不要重复操作。

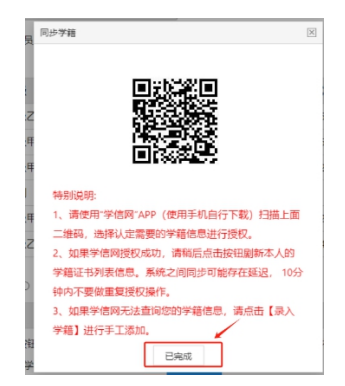

## 特别提醒:

1. 目前系统学历核验结果有"已核验"、"未核验"和"已核验, 部分信息由申请人补"三 种状态。最后一种状态指的是申请人学历可核验,但部分信息不详,已由申请人自行补充, 机构可通过查看详情予以查看。

2. 应届毕业生同步学籍报名的,未取得学位前,需录入"无学位"。

# <span id="page-20-0"></span>三、证书相关问题

## <span id="page-20-1"></span>**1.**领取教师资格证书和《教师资格认定申请表》的问题

### (1)领取证书问题

教师资格认定通过后,请根据认定机构的要求,领取教师资格证书。错过领取时间的, 请直接与认定机构联系。

中国教师资格网"咨询服务"栏目提供了各省份认定工作联系方式,如需联系,请自 行查询。

#### (2)领取《教师资格认定申请表》问题

《教师资格认定申请表》作为教师资格的法定凭证之一,其内容和格式由教育部统一 规定。

在领取教师资格证书的同时,还需要领取《教师资格认定申请表》。该表一式二份, 一份作为具有教师资格的法定凭证之一,存入申请人的人事档案;一份由认定机构归档保存。

## <span id="page-20-2"></span>**2.**教师资格证书的查询和验证问题

中国教师资格网目前可提供 2008 年起(广西壮族自治区从 2012 年起) 使用"教师资 格管理信息系统"认定的教师资格证书的查询和验证。

2008 年以前取得的教师资格证书的查询和验证问题,请与颁发教师资格证书的认定机 构联系。

## (1)本人查询和验证

教师资格证书持证人查询本人教师资格证书信息,或进行证书验证,需先在本网站注 册账号并完成实名核验,再通过网站"证书查询"栏目中的"本人查询"进行查验。

## (2)其他查验

中国教师资格网"证书查询"栏目的"其他查询",是系统提供的非本人操作的证书 查验功能。该操作无需进行账号注册。

请注意:

a.系统暂不支持对新取得的教师资格证书实时查询。提供新取得教师资格证书的查询 时间,由各认定机构根据认定工作安排确定。

上半年取得的证书,最晚在当年 8 月中旬以后提供查询。

下半年取得的证书,最晚在次年 1 月上旬之后提供查询。

如您新取得的证书尚不能查询, 您又急需证明材料,请与发证机关联系。

b.由于历史原因,部分证书的验证结果没有持证人照片信息。

## <span id="page-21-0"></span>**3.**教师资格证书信息错误或有变化的问题

教师资格证书的信息错误或有变化的,请联系发证机关或现接替机构,办理证书信息 变更手续,具体办理时间和程序以及需要提供的证明材料,请以发证机关或现接替机构的要 求为准。

中国教师资格网"咨询服务"栏目提供了各省份认定工作联系方式,请自行查询。

# <span id="page-21-1"></span>**4.**教师资格证书遗失或损毁,申请补发、换发、变更问题

教师资格证书遗失的,由当事人向发证机关或现接替机构提出补发申请,教师资格证书损毁 并影响使用的,由当事人向发证机关或现接替机构提出换发申请,并上交损毁的证书。

高校教师资格证补办部门:安徽省教师发展中心,申请补发或换发教师资格证书者应提 交以下材料:

(1)《教师资格证书补发换发申请表》原件一式两份(在中国教师资格网的咨询服务--常 见问题 24 的附件中可以下载);

(2)《教师资格认定申请表》复印件一份;

(3)本人有效身份证件复印件一份,提供近期彩色白底证件 1 寸照 1 张,办理证书使用。 证书补发换发时间和程序以及需要提供的证明材料,以发证机关或现接替机构的要求 为准。

中国教师资格网"咨询服务"栏目提供了各省份认定工作联系方式,请自行查询。 《教师资格证书补发换发申请表》见文末附件

高校教师资格证书变更:,按照《安徽省教育厅关于做好 2023 年高等学校教师资格 认定工作的通知》( 皖教秘人〔2023〕58号)要求,可重新申请认定高校教师资格。申请 流程参考如下:

(1)个人提交申请交本校人事部门。

(2)学校人事部门审核。需有学校教务部门出具的从事相关课程教学满一年的任课 通知书。

(3)个人原持有的高校教师资格证书由所在学校人事部门收回并妥善保管。 具体情况可咨询所在学校的人事部门。

# <span id="page-22-0"></span>**5.**《教师资格认定申请表》补办问题

《教师资格认定申请表》在教师资格认定报名过程中生成,教师资格认定结束后,中 国教师资格网不再提供《教师资格认定申请表》的查询和下载。

《教师资格认定申请表》补办问题,请联系发证机关或现接替机构。补办程序以及需 要提供的证明材料,以发证机关或现接替机构的要求为准。

中国教师资格网"咨询服务"栏目提供了各省份认定工作联系方式,请自行杳询。

## <span id="page-22-1"></span>**6.**取得教师资格后,可以在哪一级学校使用?

《教师资格条例》规定,取得教师资格的公民,可以在本级及其以下等级的各类学校 和其他教育机构担任教师;但是,取得中等职业学校实习指导教师资格的,只能在中等专业 学校、技工学校、职业高中或者初级职业学校任实习指导教师。

高级中学教师资格与中等职业学校教师资格相互通用。

《教育部关于进一步做好中小学教师补充工作的通知》(教师【2009】2 号)要求将 持有与教学岗位相应的教师资格证书作为教师招聘录用的前提条件和职务晋升的必要条件。 目前,有的省份根据文件规定,要求上岗教师持有与教学岗位相一致的教师资格证书。

《幼儿园工作规程》(中华人民共和国教育部令第 39 号)要求幼儿园教师必须具有 《教师资格条例》规定的幼儿园教师资格。

# <span id="page-23-0"></span>四、定期注册问题

# <span id="page-23-1"></span>**1.**需要定期注册的人员范围

根据教育部颁发的《中小学教师资格定期注册暂行办法》(教师〔2013〕9 号)的规 定,教师资格定期注册是对教师入职后从教资格的定期核查,中小学教师资格定期注册的对 象为公办普通中小学、中等职业学校和幼儿园在编在岗教师,以及按照省级教育行政部门的 规定纳入定期注册范围的依法举办的民办普通中小学、中等职业学校和幼儿园教师。

不属于上述注册对象的教师资格证书持有人以及高等学校教师不参加定期注册,其教 师资格证书按目前的政策仍长期有效,相关人员今后仍可以使用其依法取得的教师资格证书 应聘相应的教育教学岗位。此类人员从事中小学教育教学工作后,则需要根据任教学校的相 应要求,执行定期注册制度的相关规定

# <span id="page-23-2"></span>**2.**注册范围内人员向哪一级教育行政部门申请定期注册

教师资格持证人应按任教学校所在地教育行政部门的通知要求,向学校所在地的县级 以上教育行政部门申请定期注册。

# <span id="page-23-3"></span>**3.**教师资格定期注册申请流程

- (1)收到参加首次注册/定期注册的通知。
- (2)准备教师资格证书。
- (3)在规定时间内进行网上申报。
- (4)在学校规定时间内提交现场确认资料。
- (5)等待教育行政部门的审核结论。
- (6)取回标注有注册结论的教师资格证书和定期注册申请表。

建议参加定期注册的申请人,提前完成账号注册或登录,并完成实名核验工作。检查 证书信息或首次注册信息是否与实名核验的信息一致。对于证书信息有误或者首次注册信息 有误的,提前向认定机构或首次注册机构申请证书信息或首次注册信息的历史数据变更。

# <span id="page-24-0"></span>**4.**教师资格定期注册应提交材料

- (1)《教师资格定期注册申请表》一式 2 份;
- (2)《教师资格证书》;
- (3)中小学或主管部门聘用合同;
- (4)所在学校出具的师德表现证明;
- (5)5 年的各年度考核证明;
- (6)省级教育行政部门认可的教师培训证明;
- (7)县级以上教育行政部门根据当地实际要求提供的其他材料;

申请首次注册的,应当提交上述 1、2、4、7 项材料,同时提交试用期考核合格证明。

注:经所在学校或上级教育行政部门批准的进修、培训、挂职、学术交流、工伤、短 期病休、产假等原因,中止教育教学和教育管理工作的,提交学校或教育行政部门批假证明; 定期注册周期内跨校流动的,应提交所任教学校的证明材料。

# <span id="page-24-1"></span>**5.**首次注册合格条件

- (1)具有与任教岗位相应的教师资格;
- (2)聘用为中小学在编在岗教师;
- (3)省级教育行政部门规定的其他条件;
- (4)首次任教人员须试用期满且考核合格。

# <span id="page-24-2"></span>**6.**首次注册合格,后期定期注册合格的条件

(1)遵守国家法律法规和《中小学教师职业道德规范》,达到省级教育行政部门规 定的师德考核评价标准,有良好的师德表现;

(2)每年年度考核合格以上等次;

(3)每个注册有效期内完成不少于国家规定的 360 个培训学时或省级教育行政部门 规定的等量学分;

(4)身心健康,胜任教育教学工作;

(5)省级教育行政部门规定的其他条件。

# <span id="page-25-0"></span>**7.**定期注册合格,转到不在注册范围单位后的定期注册问题

参加定期注册后,转到不在注册范围单位工作或不再从事教育教学相关工作时,不 能再申请定期注册,其教师资格证书仍然有效。以后仍可以使用该证书应聘相应的教育教 学工作。

重新从事中小学教育教学工作或转换教学单位后,需要再根据任教学校的相应要求, 执行定期注册制度的相关规定。

# <span id="page-25-1"></span>**8.**定期注册合格,转到其他学校任教的定期注册问题

参加定期注册后,如果任教学校发生变化,原注册结论依然有效。符合再次定期注 册条件的,需要根据现任教学校的相关通知或文件要求,参加现任教学校组织的定期注册。

# <span id="page-25-2"></span>9.定期注册网报中,如何确认是否需要添加教师资格证书信 息?

## (1)需要添加教师资格证书信息的情况

2008 年以前(广西壮族自治区 2012 年以前)获得的教师资格证书,首次注册时,系 统不能自动读取,需要申请人在首次注册的报名过程中添加证书信息。

## (2)应由系统直接关联,不允许自行添加教师资格证书信息的情况

## a.首次注册时

2008 年起(广西壮族自治区 2012 年起)使用"教师资格管理信息系统"认定的教师 资格证书,教师资格证书持有人进行定期注册报名时,其相关证书信息应由系统自动读取, 不允许自行添加。

由于历史原因,2008-2009 年期间部分证书信息无照片,此种情况不影响定期注册报 名。

如未正常读取到证书信息,说明您的教师资格证书信息与实名核验的账号信息不一致。 请联系认定机构,通过证书信息变更,将证书的个人信息修改正确。

## b.参加第二次及后续的定期注册时

参加过一次定期注册,再次参加定期注册时,以往的定期注册信息应由系统自动读取, 不允许自行添加。

如未正常读取到上一次注册信息,说明您的以往注册信息与本次进行定期注册的姓名、 证件号码或证书号码不一致,请参考问题 36 的处理办法。

# <span id="page-26-0"></span>**10.**定期注册网报中,未关联到以往注册信息问题的解决办 法 法国家 医心包 医心包 医心包 医心包 医心包的

本网站通过"证件号码"和"姓名"两项信息关联相应的证书信息和以往的定期注册 信息。

(1)如果证书信息正确,首次注册时个人信息录入有误,或者首次注册时录入的个 人身份证号是 15 位的,需要联系首次注册机构进行证书信息的变更。在办理信息变更时, 需根据首次注册机构的要求,提供相关证明材料。

(2)如果首次注册的教师资格证书信息有误,请参考"咨询服务"栏目常见问题 23 的相关说明,联系证书的发证机关进行教师资格证书信息变更。

# <span id="page-26-1"></span>**11.**定期注册网报中,系统提示"教师资格证已经存在,不能 重复添加"

2008 年及以后取得的证书或已经参加过首次注册的证书,在进行后续的定期注册时, 系统应关联到证书信息或上次注册信息。如果未关联到证书或首次注册信息,您尝试添加 证书,系统将提示"教师资格证已经存在,不能重复添加"。

如果系统未能关联到信息,有可能是您的证书个人信息或者首次注册的证书信息有误 (姓名或身份证号码与实名核验的账号信息不一致),或在首次注册信息时证书信息填写错 误。

证书信息有误的,联系认定机构,进行证书信息的变更。

如果证书信息正确,首次注册信息填写错误,需要联系首次注册机构,进行证书信息 的变更。

如果因个人信息发生变化,导致系统不能关联证书或首次注册信息时,也请联系认定 机构或首次注册机构进行证书信息的变更。

完成以上变更后,才可以进行本次定期注册报名。

# <span id="page-27-0"></span>12.首次注册时, 添加证书信息应注意的问题

### (1)任教学科是代码的如何处理?

早期的教师资格证书任教学科是代码的,先联系认定机构或现接替机构将证书上的任 教学科代码变更为对应的任教学科名称,再进行首次注册报名。

## (2)任教学科是"无"的如何填写?

早期的教师资格证书任教学科是"无"的,在添加证书信息时,任教学科直接选择"无"。

## (3)教师资格证无"任教学科"信息项,如何填写?

1996—1998 年颁发的教师资格证没有"任教学科"信息项。持有此种教师资格证的申 请人,在网报过程中填写教师资格证信息时,"任教学科"项选择"无"。

## (4) 系统提示"证书号码不正确,请确认或与发证机关联系确认",如何处理?

1999 年及以前获得的教师资格证书的号码应该是由 15 或者 17 位数字组成;2000年 及以后获得的教师资格证书的号码由 17 位数字组成。

如果证书号码位数错误或者号码中有汉字或字母的,请参考常见问题 23 的相关说明, 联系原认定机构或现接替机构及时解决证书号码错误的问题。

如果使用错误证书信息进行过首次注册,还需要再与首次注册的注册机构(原任教学 校所在地教育局)联系,变更首次注册信息中的教师资格证书信息。

完成变更后,才可以进行本次定期注册报名。

## (5)定期注册添加证书时,如何填写证书签发日期?

证书签发日期要填写证书发放的原始日期。如果系统提示"请检查证书号码,该证书 号码不在证书签发日期范围内!",说明您的证书签发日期有误。请联系证书的原认定机构 或现接替机构,确认证书的正确签发日期。

# <span id="page-27-1"></span>**13.**定期注册网报中,系统提示"教师资格不能为空"的问 题

定期注册报名过程中,如果系统提示"教师资格不能为空",请点选系统读取到的 证书信息、上一次定期注册的信息或自行添加的证书信息。

请注意,以下情况不需要添加证书信息:

(1)2008 年起(广西壮族自治区 2012 年起)使用"教师资格管理信息系统"认定的 教师资格证书,教师资格证书持有人进行定期注册报名时,其相关证书信息应由系统自动读 取,不允许自行添加证书。

(2)已经参加过首次注册的证书,在进行后续定期注册报名时,系统应自动读取上 一次的定期注册信息,不允许自行添加证书。

如未正常读取到证书信息或上一次定期注册信息,请参考常见问题 36 的相关说明。

# <span id="page-28-0"></span>**14.**修改定期注册报名信息问题

## (1)报名信息的修改路径、条件和方法。

已完成定期注册报名的申请人,登录账号后,点击"中小学在职教师定期注册信息" 右侧的【查询报名信息】按钮, 将会出现包含报名号的本次报名信息。

查看报名信息的注册结论,在"网报待确认"的状态下,报名信息右侧"操作"栏内 有修改图标,点击该图标,可进入修改页面。如果报名信息为其他结论,需要先联系任教学 校(确认点),修改确认结论至"未做确认"后再进行修改。

## (2)个人信息的修改

民族、电话号码和邮箱等个人信息的修改,需要先进入"个人信息中心"完成相应信 息的修改。

"个人信息中心"的信息修改完成后,再进入报名信息的修改页面,检查更新后提交, 才可以完成报名信息中以上信息的修改。

### (3)注册机构的修改条件和方法

在正确的注册机构的网报时间内,且报名信息在"网报待确认"状态下,可进入修改 页面完成修改。如果该机构报名未开始或者已结束均不能修改至该注册机构。

## (4)证书信息的修改

定期注册中的证书修改,仅限本次报名中自行添加的证书。可在报名信息修改页面, 先完成证书信息的修改,然后提交报名信息的修改,并重新下载申请表。

系统自动关联的证书,无法自行修改。如证书本身信息有误,需联系发证机关进行变 更;如纸质证书信息无误,首次注册时信息录入错误,需联系首次注册的初审机构进行证书 信息的变更。完成以上变更后再进行定期注册报名。已经完成报名的申请人,需通过修改报 名信息重新点选变更后的证书,提交报名信息的修改,并重新下载申请表。

# <span id="page-29-0"></span>**15.**教师资格种类、任教学科与实际任教岗位不一致如何填 写 こうしょう しゅうしょう しゅうしょく しょうしょく

拟进行定期注册的教师资格证书的资格种类或任教学科与实际任教岗位不一致的,在报 名过程中填写教师资格证书信息时,须如实按照证书上的内容填写资格种类和任教学科项; 在填写现任教情况内容时,须填写实际任教学段和任教学科信息。

# <span id="page-29-1"></span>**16.**有多本教师资格证书,该如何定期注册

在一个注册周期内,申请人应选择与现任教学段和任教学科最相应的一种教师资格进 行注册。未注册的其他证书仍然有效。如果由于工作岗位变动使用其他学科学段证书时,下 一个注册周期再对该证书进行注册。

# <span id="page-29-2"></span>**17.**定期注册结论相关问题

定期注册结论包括"网报待确认"、"确认未通过"、"待注册审批"三种。

"网报待确认"是指申请人网上报名成功,但还未进行现场确认的状态。在该阶段, 申请人须按定期注册机构要求,在规定的时间内携带相应材料到指定地点进行现场确认。该 状态下申请人可以修改报名信息。

"确认未通过"是指申请人已经进行了现场确认,并提交了申报材料,但所提交材料 不齐全的情况。

"待注册审批"是指申请人已经完成现场确认,且提交的申请材料齐全并且进入到后 续审批阶段的状态。该阶段等待时间较长,请耐心等待。

定期注册结束后,注册结论将以注册贴的形式标示在教师资格证书的相关页面。如对 注册结论存有疑义,请直接向注册机构咨询

# <span id="page-29-3"></span>**18.**确认定期注册报名成功、查询报名号及《教师资格定期 注册申请表》下载问题

(1) 如何确认报名已经成功

报名信息提交成功后,系统会出现红色的"申报提醒"文字,包含"报名成功"字样 和报名号等信息。

### (2) 如何查看报名号等报名信息

报名成功后,进入业务平台页面,找到"中小学在职教师定期注册信息"模块,点击 其右侧的"杳询报名信息"按钮,将会出现包含报名号的本次报名信息。

## (3)如何查询、下载《教师资格定期注册申请表》

报名成功后,进入业务平台页面,找到"中小学在职教师定期注册信息"模块,点击 右侧的"杳询报名信息"按钮,将会出现本次报名信息。点击报名信息右侧"操作"栏内"申 请表下载"图标, 讲入《教师资格定期注册申请表》预览页面, 点击页面左上角"下载 PDF" 即可下载。

如果不能下载或下载后的文件无法打开,请参考以下建议:

1)清缓存或者更换浏览器(建议使用谷歌或 360 安全浏览器的极速模式)。

2)重新将个人照片通过画图程序另存为 JPEG 格式。

3)登录后查询报名信息,进入报名信息修改页面,重新上传照片并提交修改,然后 退出系统。

4)一小时后重新登录系统下载即可。

# <span id="page-30-0"></span>五、考试相关问题

# <span id="page-30-1"></span>**1.**中小学教师资格考试问题

中小学教师资格考试由教育部教育考试院组织实施。

考试报名、审核、缴费、成绩查询、成绩核查及成绩有效期等相关问题,请咨询本省 份教育考试院或中国教育考试网(电话:010-82345677,网址:http://ntce.neea.edu.cn)。

# <span id="page-30-2"></span>**2.**中小学教师资格考试合格证明问题

## (1)在哪里查询考试合格证明?

需访问中国教育考试网(网址:http://ntce.neea.edu.cn),在"考生服务"栏目 查询。

## (2)考试合格证明有效期问题

中小学教师资格考试合格证明有效期三年,合格证明右上角标注了有效期,请自行确 认。不在有效期内的考试合格证明不能用于教师资格认定。

### (3)退役军人考试合格证明有效期问题

根据《退役军人事务部 教育部 人力资源社会保障部关于促进优秀退役军人到中小学任 教的意见》(退役军人部发〔2022〕46 号),退役军人在服役前 1 年内取得的,凭入伍通 知书、退役证书等相关材料,中小学教师资格考试合格证明可延长 2 年有效期。 如果您的情况符合以上政策,请按以下要求发邮件至 jszgwb@v163.com:

本人身份证号:

考试合格证号:

入伍时间:

退伍时间:

邮件附件提供考试合格证、入伍证、退伍证等清晰照片。

单科成绩有效期(两年)仅用于判断是否能报名参加中小学教师资格考试的面试,与是 否能申请认定教师资格无关。

# <span id="page-31-0"></span>**3.**师范生免考问题

根据《教育部关于开展中小学和幼儿园教师资格考试改革试点的指导意见》(教师函 〔2011〕6 号)的要求,各省份考试改革试点工作启动前已经毕业或入学的全日制普通院校 师范类专业学生(包括全日制教育硕士,下同),申请认定教师资格时,仍可持毕业证书申 请直接认定任教学科与所学专业相同或相近的教师资格。试点工作启动后入学的师范生,申 请教师资格应参加中小学教师资格考试。

根据《中小学教师资格考试暂行办法》第三十五条规定,省级教育行政部门可以依据 本办法制定实施细则,并抄送教育部。

各省开展教师资格考试改革试点工作的年份不同,部分省份对改革试点前的师范生认定 也设置了最后认定期限。具体请咨询本地教师资格考试或教师资格认定机构。

依据《教育部关于印发<教育类研究生和公费师范生免试认定中小学教师资格改革实 施方案>的通知》(教师函〔2020〕5 号)及《教育部关于推进师范生免试认定中小学教师

资格改革的通知》(教师函〔2022〕1号),自 2021年起,纳入改革范围内的教育类研究 生和师范生, 凭《师范生教师职业能力证书》, 免国家中小学教师资格考试。

# <span id="page-32-0"></span>六、姓名生僻字问题

# <span id="page-32-1"></span>**1.**账号注册问题

姓名中有生僻字的申请人,注册账号时,可以尝试使用"全拼"或者"搜狗拼音"输入 法选择正确的汉字,还可以通过本网站的《[生僻字字库](https://static.jszg.edu.cn/public/34945/FHYj9TcQzd2VqquZgMEe.doc)》(见文末附件),查找所需汉字, 完成账号注册。

如果该字无法在浏览器中正常显示,建议使用 360 安全浏览器兼容模式完成账号注册及 实名核验;后续报名仍使用谷歌浏览器或 360 安全浏览器(极速模式)完成。此时, 姓名中 的生僻字可能仍然无法正常显示,该情况不影响报名。

如果没有找到需要的汉字,注册账号时,姓名中的生僻字用同音字代替。因无法直接完 成实名核验,请按系统提示提交人工审核,审核原因据实填写。同时,按以下要求发送邮件 至 jszgwb@163.com。

邮件主题:姓名中含有生僻字 邮件正文内容:简要描述您的问题 本人姓名:可用同音字代替生僻字 有效身份证件号码: 有效手机号码: 邮件附件:有效证件信息面的清晰照片。

# <span id="page-32-2"></span>**2.**无法同步到考试信息、学历信息、普通话信息问题的解决 **办法**

姓名中有生僻字的申请人,如果系统无法核验或关联到各项证书信息,请按以下办法处理: (1)无法关联到考试信息 请按以下要求发送邮件至 jszgwb@163.com 邮件主题:姓名中含有生僻字,无法关联考试信息 邮件正文内容:简要描述您的问题 本人姓名:可用同音字代替生僻字

有效身份证件号码: 考试合格证明编号: 有效手机号码: 邮件附件:有效身份证件信息面的清晰照片。 (2)无法核验学历和普通话信息

如果系统无法核验到学历信息和普通话信息,请按系统提示完成学历添加和普通话证书 录入,提交后核验结论为"待核验",需要您向认定机构提交相应证书原件、身份证件原件 进行确认。如果认定机构有其他要求的,按认定机构的要求办理。

# <span id="page-33-0"></span>3.定期注册时, 无法同步到证书信息问题的解决办法

姓名中有生僻字的申请人,定期注册网报时,如果证书中的姓名信息或者首次注册的姓 名信息与实名核验的姓名不一致,请先联系原发证机构或首次注册机构,按目前已经通过实 名核验的姓名信息,进行证书信息变更或首次注册信息的历史数据变更。完成变更后再进行 本次定期注册。

在《教师资格定期注册申请表》中的姓名后手写括号,括号内填写正确汉字并由注册机 构盖章。同时向审核机构提交身份证复印件作为证明材料。

审核机构对此类情况, 使用《申请人姓名中含有生僻字情况登记表》(见文末附件)进 行登记存档。